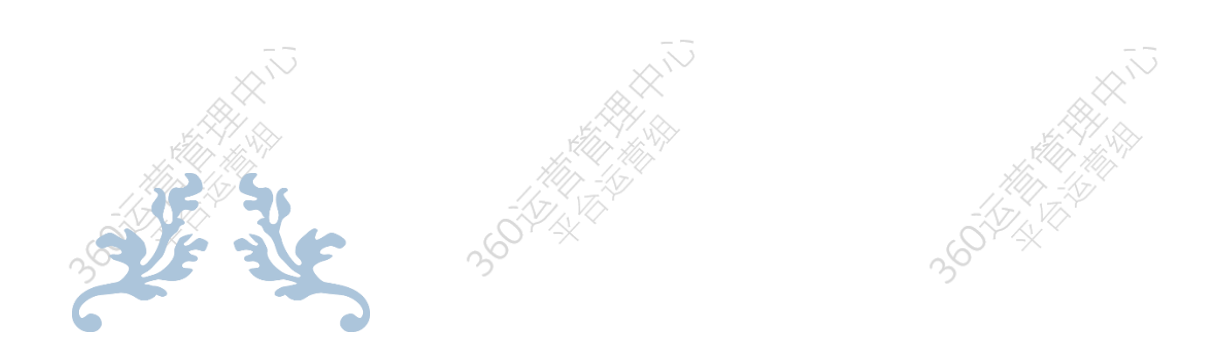

# **易托管-自定义创建 2.0 使用手册**

360 运营管理中心 平台运营组

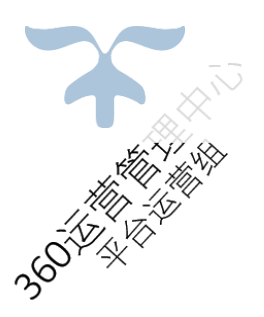

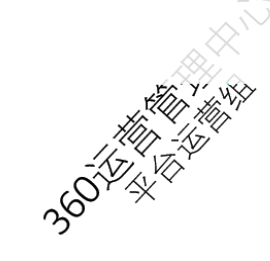

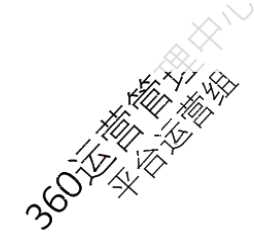

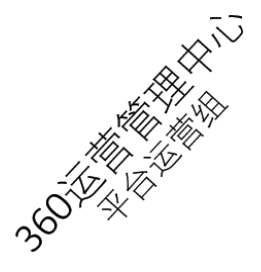

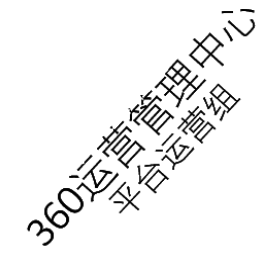

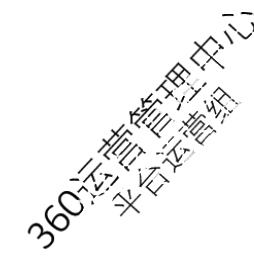

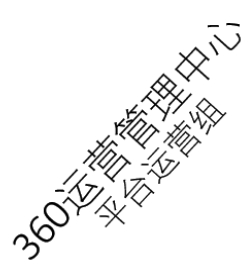

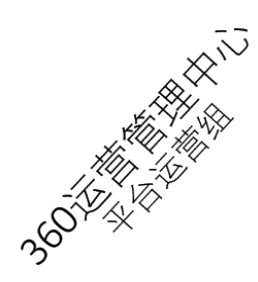

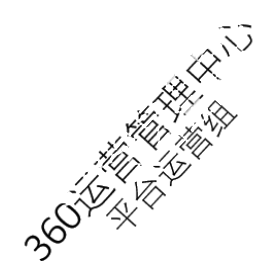

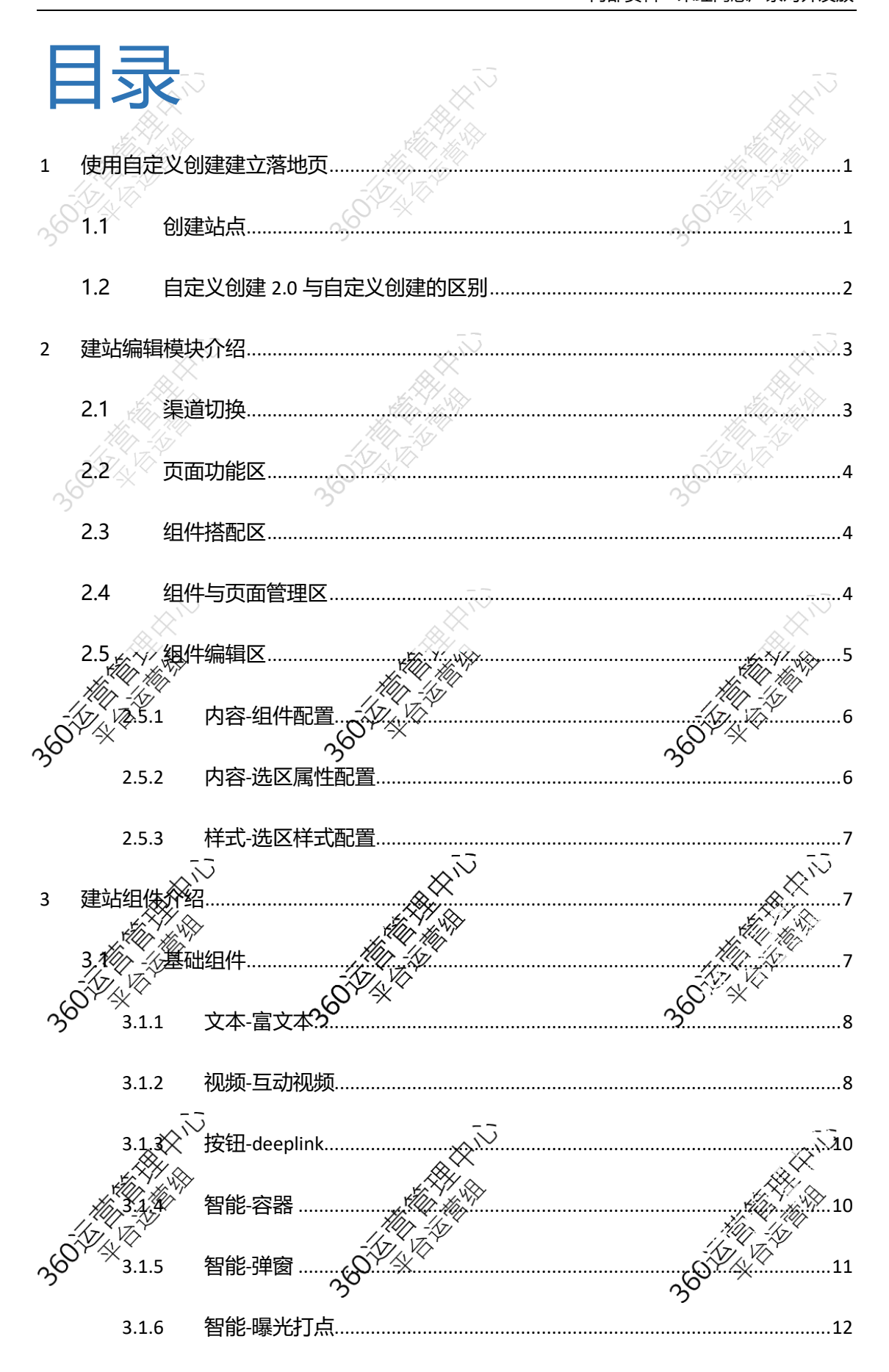

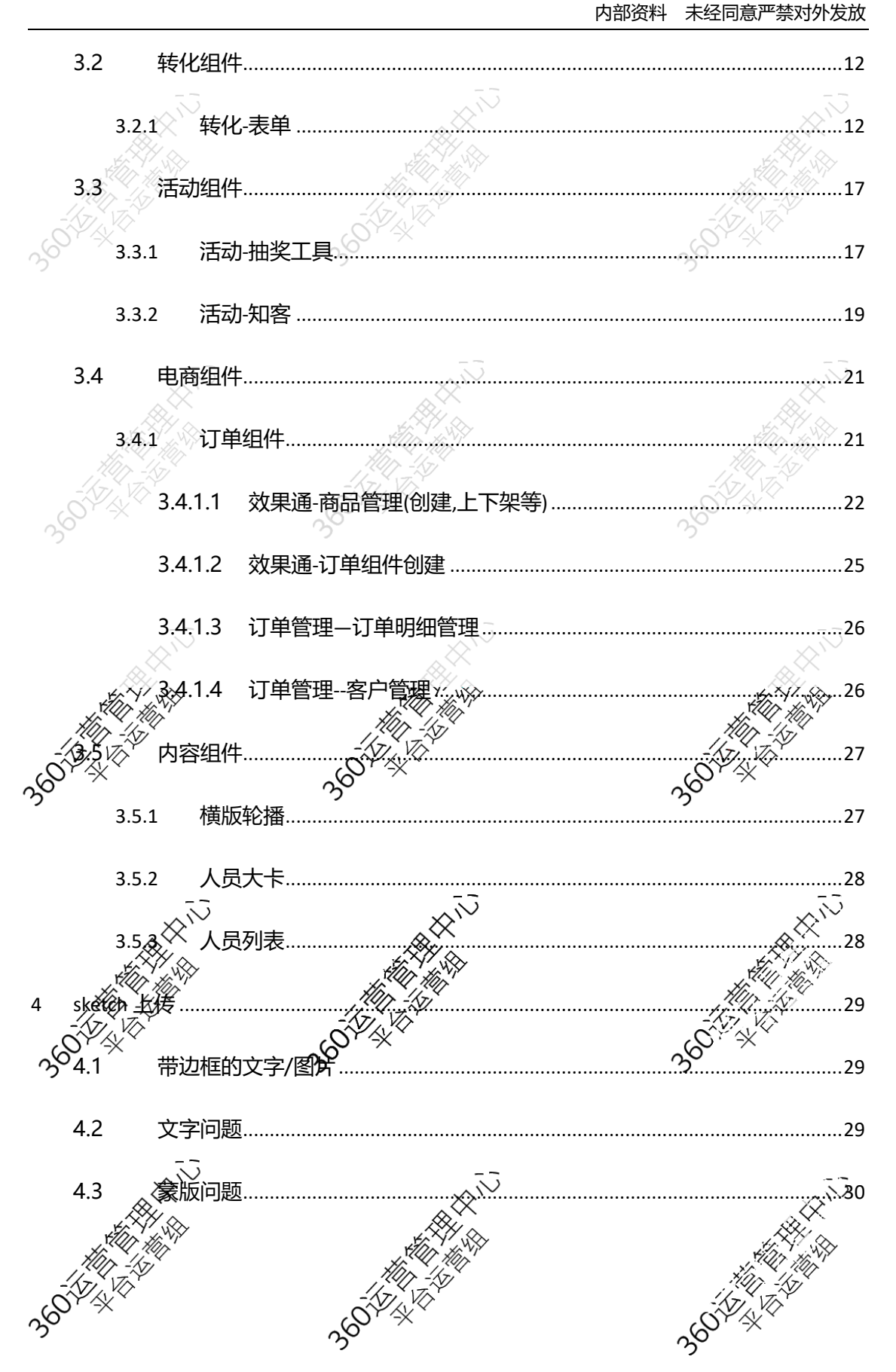

<span id="page-3-0"></span>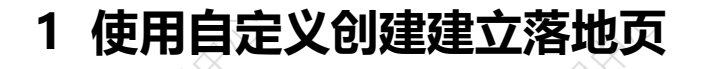

自定义建站针对有特殊需求的客户,可以制作样式丰富的建站,但是需要建站者有一定行 业基础、操作能力.以下介绍如何使用自定义建站.

<span id="page-3-1"></span>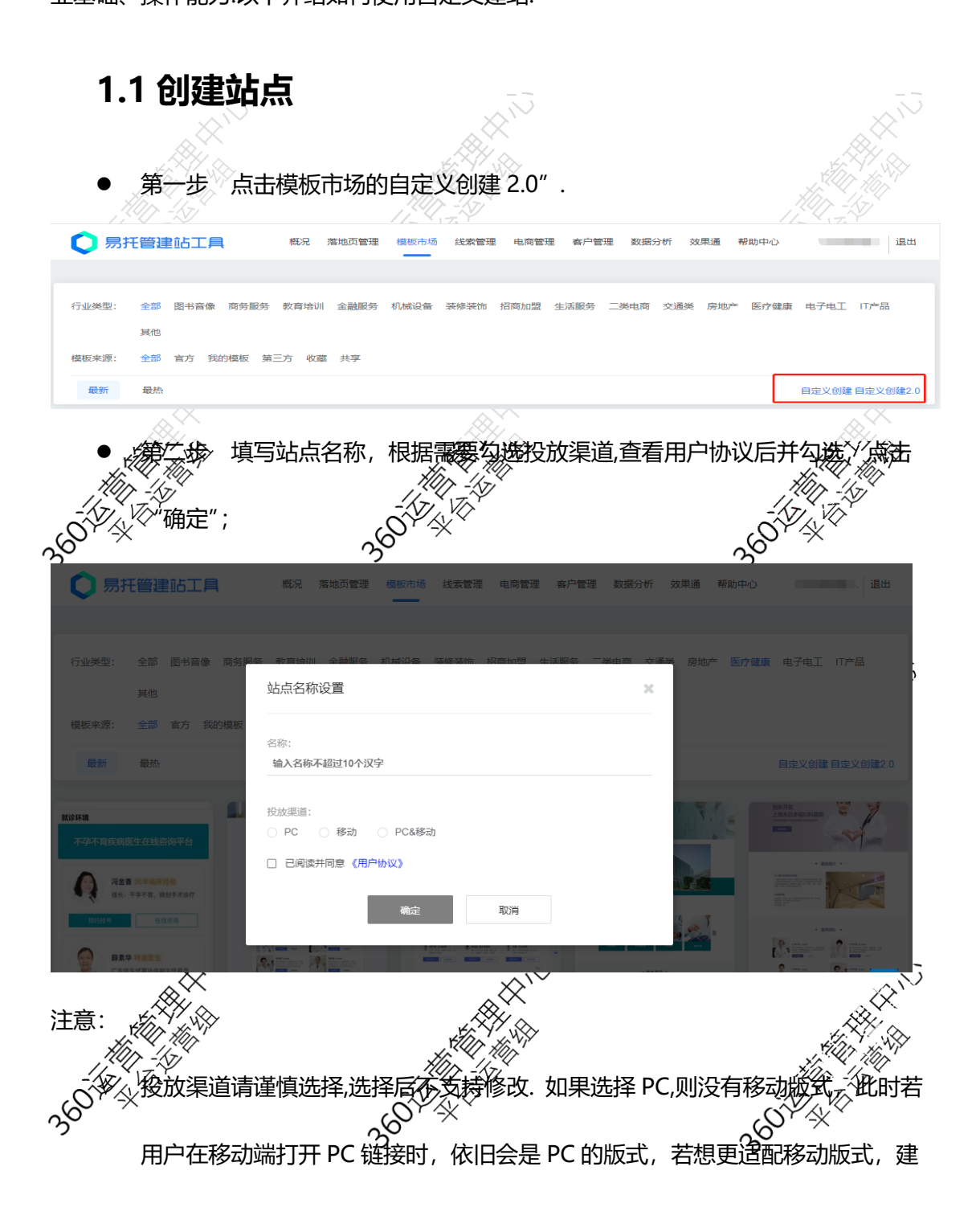

议选择 PC&移动

- PC&移动渠道,站点支持同一 URL 下 PC 和移动端展示不同内容,适配 PC&移 动端;场景举例:加粉客户可以在 PC 端设置二维码,网民扫码加粉,移动端则 可以直接点击按钮后复制微信号并打开微信 APP, 转化率更高如果选择 PC,则移 动页面不可编辑,如果用户移动页面打开时,页面内容会是默认的内容.建议选择 PC&移动
- 站点名称就是网站的推广名称,不要使用敏感词汇(容易被短信运营商屏蔽影响 短信接收效果), 请谨慎填写
- 第三步 进行建站编辑完成后,点击发布完成建站制作.
- 第四步 建站列表页点击提审.

<span id="page-4-0"></span> $1.20$  匀建 2.0 与相 **组件样式更丰富:**两者页面布局不同, 2.0 可快速查看页面控件列表, 并支持设置页面最 小高度,页面颜色/背景,通屏.同时 2.0 的组件支持叠加更多的自定义样式. **组件功能更多样化:**自定义创建 2.0 是在原自定义创建的版本做了很多自适应的优化.由  $\hat{\mathbf{w}}$ 还在使用自定义创建**緻**運端,同时自定义创建 2.0 还有一些功能需要完善,所 l目前两个入口都还在,后**续**将仅保留自定义创建 2.0. **支持预审:** 预先审核,提前发现当前页面问题,提高后续审核效率,PS:预审仅提供 审核参考意见, 最终结果以官方审核结果为准; **渠道的容分别配置:**2.0 站点支持同一彩仪 命 PC 和移动端展示不同内容, 适的 PC&移 ;<br>场景举例:加粉客户可以往及区端设置二维码,网民扫码加粉,<移动端则可以

直接点击按钮后复制微信号并打开微信 APP, 转化率更高

<span id="page-5-0"></span>**支持 sketch 上传:**对于有设计能力的客户,可快速制定更精致,精美的建站

# **2 建站编辑模块介绍**

建站编辑页面是积木拼接设计台,操作起来简单,便捷.

- 顶部左侧可进行 PC/移动页面的切换,方便编辑时查看各端口的显示效果.
- 顶部右侧为页面功能区,可将将搭建好的落地页进行预审,保存,预览,发布动作.
- 页面中间是组件搭配区, 可进行落地页内容的搭建并实时预览

左侧是组件与页面管理区,主要进行页面组件的选择,页面管理,组件使用列表, 通过

点击对应的内容,可快速定位页面或者组件.

右侧是组件编辑区,在组件搭配区选择了具体的组件后,可在此修改组件的内容和样

<span id="page-5-1"></span>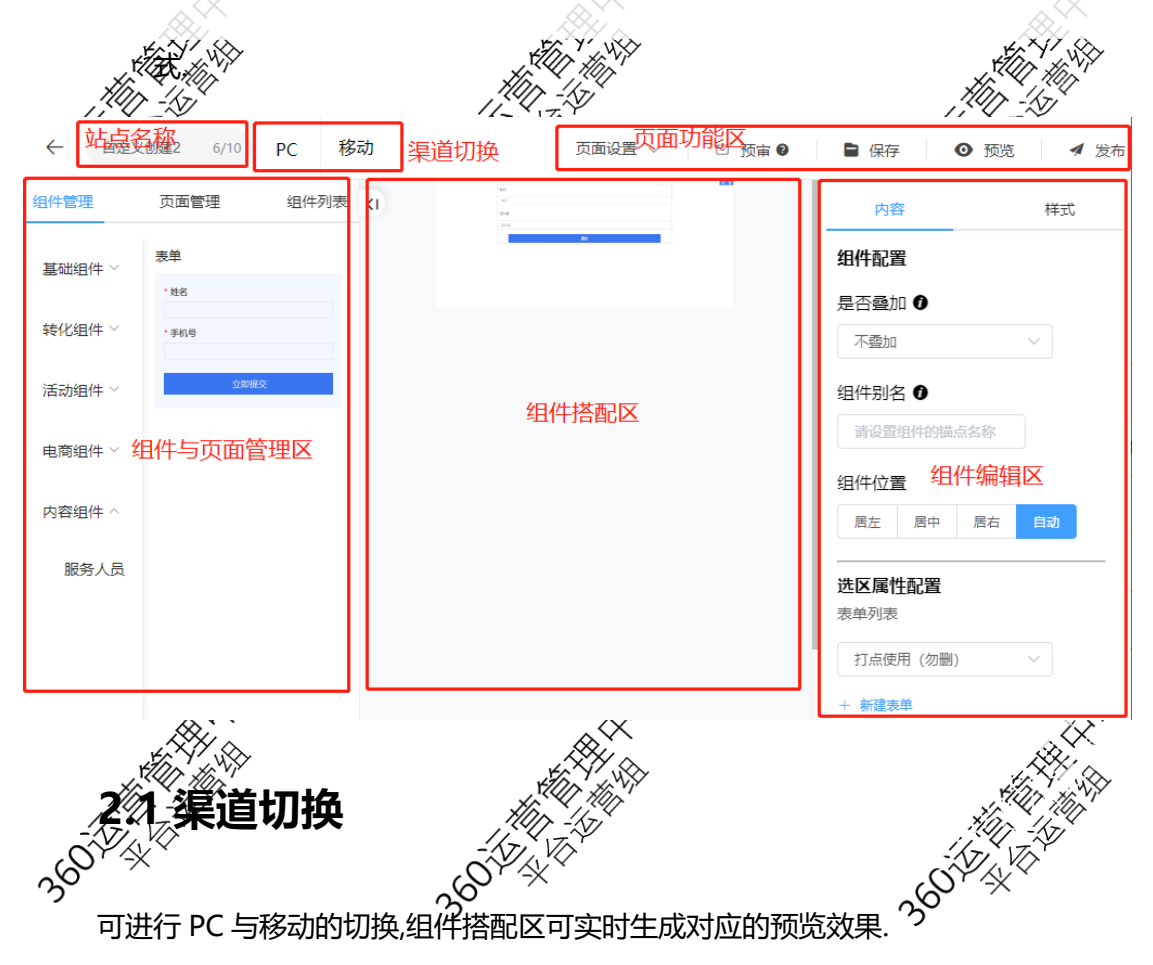

页面设置 >

移除

100

页面最小高度:

□ 宽度适配全屏

页面颜色:

页面背景:

网 新舍

 $^{+}$ 

<span id="page-6-0"></span>**2.2 页面功能区**

作.

可进行页面设置,预审,保存,预览与发布的操

**页面设置:**设置页面最小高度,宽度适配全

屏,页面颜色,页面背景等.

**预审:** 预先审核,提前发现当前页面问

题,提高后续审核效率

PS: 预审仅提供审核参考意见, 最终结果以官方审核结果为准

<span id="page-6-2"></span><span id="page-6-1"></span>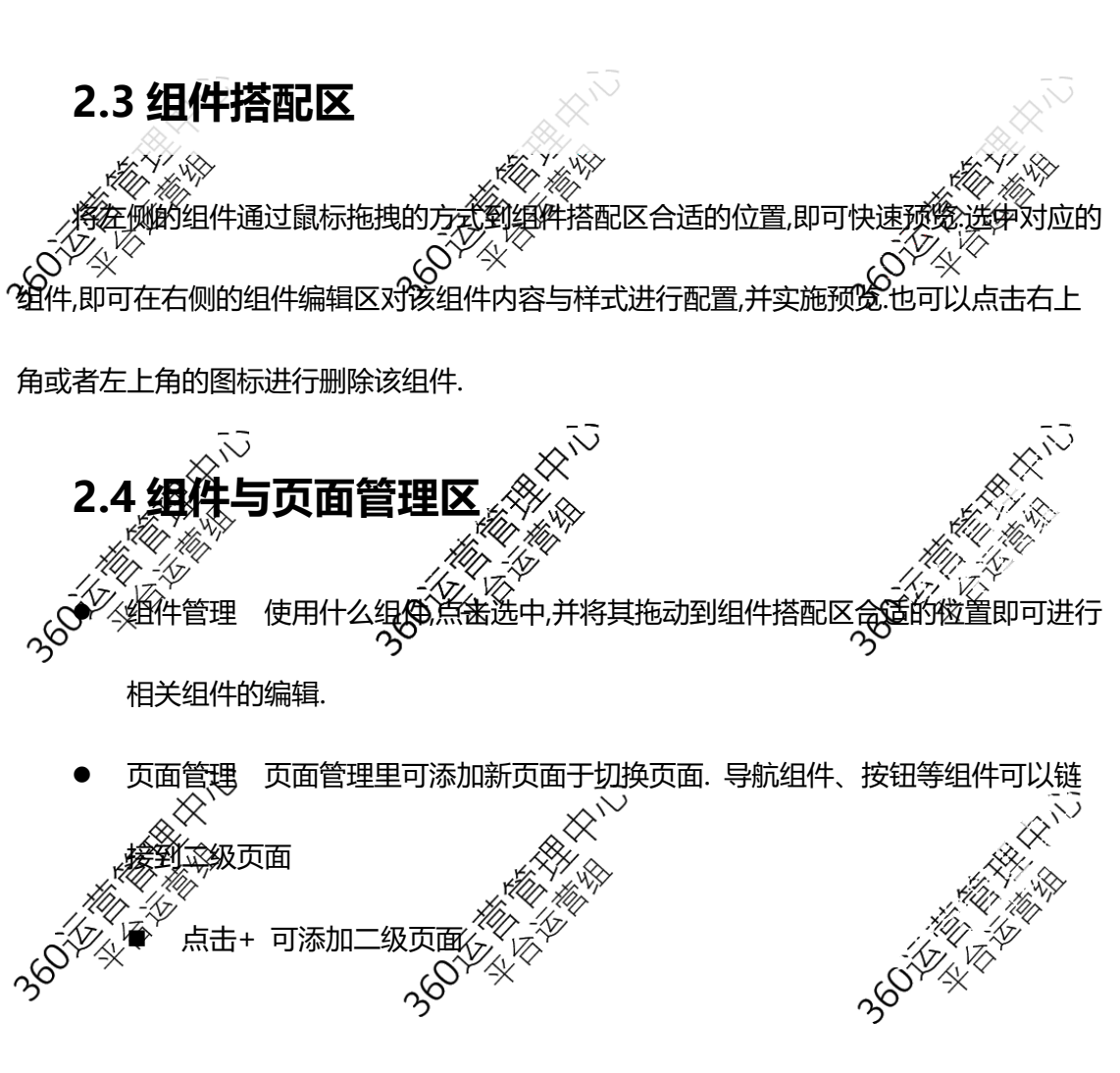

# 易托管-自定义创建 2.0 使用手册 | 平台运营组

<span id="page-7-0"></span>![](_page_7_Figure_1.jpeg)

<span id="page-8-0"></span>![](_page_8_Figure_1.jpeg)

<span id="page-8-1"></span>不同的组件,选区属性配置不同.具体在组件介绍里详细说明.

## <span id="page-9-0"></span>**2.5.3 样式-选区样式配置**

不同的组件支持的样式略有不同,主要有以下样式. 样式 内容 字体设置 选区样式配置 字体设置  $\rightarrow$  颜色设置 颜色设置  $\rightarrow$  圆角设置 圆角设置  $\bar{\rm{}}$  阴影设置 阴影设置  $\rightarrow$ 大小设置  $\rightarrow$  大小设置 外边距设置  $\rightarrow$  外边距设置 内边距设置 内边距设置 **3 建站组件介绍** 为了方便叙述," 自定义创建, 简称 1.0," 自定义创建 2.0"简称 2.0.详细介绍仅介绍

<span id="page-9-1"></span>2.0 新增的功能.

<span id="page-9-2"></span>![](_page_9_Picture_206.jpeg)

易托管-自定义创建 2.0 使用手册 | 平台运营组 内部资料 未经同意严禁对外发放

![](_page_10_Picture_190.jpeg)

## <span id="page-10-0"></span>**3.1.1 文本-富文本**

HTML 源码、撤销、恢复、剪切、复制、粘贴、粘贴为文本、文字颜色、背景色、粗 体、斜体、下划线、删除线、插入/编辑链接、对齐(左/中/右/两端)减少缩进、增加缩 进、行高、段落(标题、文本、区块〈对齐类)预格式化、字体、字号、符号、数字列 表、引用、下标、上标、清楚格式、插入表格/图片/分割线/日期/时间/预览,**一键复制落**

**地页**功能等主流图文编辑功能.

![](_page_10_Figure_5.jpeg)

<span id="page-10-1"></span>![](_page_10_Figure_6.jpeg)

其中,互动视频数据配置方式如下(如果下述说明配置不对,可联系接口人员提供帮助):

a. Video:后面的值为最开始的视频,待其播放完毕后,视频界面会显示各个分支(下方红色的

内容)供用户选择点击

b. 定置一级分支:默认三个分支,如果需要删除"分支 2",将下列分支 2 所在行的代码删除 即可.如果需要新增分支,将下列代码: {"text":"分支 22","video":"http://live-

s3m.mediav.com/videox264.mp4"},添加在"分支 2"与"分支 3"所在行中间即可.

c. 配置二级分支:

a) 添加下级分支代码,见紫色部分

b) "[]"之间新增分支代码: {"text":"分支 1 的分支 1","video":"http://live-

s3m.mediav.com/videox264.mp4"},如果需要添加多个,重复即可.添加多个时,每

![](_page_11_Picture_10.jpeg)

{"video":"https://live-s3m.mediav.com/nativevideo/9c840fb3278e.mp4",

![](_page_11_Picture_12.jpeg)

**案例:**

#### 预览网址:

https://610b8fe86fefa.site.mvad.com/?impression\_id={impression\_id}&exchange\_i

<span id="page-12-0"></span>d={exchange\_id}&mvosr={source\_id}&bannerid={bannerid}&vn=1

**3.1.3 按钮-deeplink**

![](_page_12_Figure_5.jpeg)

## **3.1.4 智能-容器**

<span id="page-12-1"></span>![](_page_12_Picture_7.jpeg)

组件拖拽进入对应的列区域,点击容器里的具体组件,可配置该组件的具体内容.

![](_page_12_Picture_9.jpeg)

### <span id="page-13-0"></span>**3.1.5 智能-弹窗**

猜你喜欢 可配置各种弹窗效果,用户可点击页面上的图片,文 本等内容,后弹出对应的弹窗,可用于新人激励、挽回留资. 0元领1箱 可以多个组件跳转同一个弹窗,也可以跳转不同的弹窗,也 **茶台镇原菜酒、10元1箱** 可以配置多层弹窗. ÷Τ 以下以点击文本弹窗为例作为讲解. 配置弹窗内容 拖拽一个弹窗组件,并对其重命名,比 如" AAAA" 拖拽弹窗内容所需要的组件(比如图片组件,类似示例)至弹窗组件里,并配置相 关内容. 配置弹窗触发组件 对应文本组件的选取属性配置里,链接/弹窗选择弹窗,弹窗选择刚刚配置的弹 窗组件,比如"AAAA"**EXIVID** 链接/弹窗 弹窗 弹窗 AAAA 39011 38014 3501

### <span id="page-14-0"></span>**3.1.6 智能-曝光打点**

该组件是该组件是否曝光,即网民是否看到了该组件,后台转化类型为:"有效浏览"。用 户可将此组件自由放置在触发打点的位置;编辑模式下显示,预览落地页隐藏.该组件比较 适用于加粉类客户.

## <span id="page-14-1"></span>**3.2 转化组件**

![](_page_14_Figure_4.jpeg)

<span id="page-14-2"></span>![](_page_14_Picture_5.jpeg)

易托管-自定义创建 2.0 使用手册 | 平台运营组

内部资料 未经同意严禁对外发放

![](_page_15_Figure_2.jpeg)

![](_page_16_Figure_1.jpeg)

![](_page_17_Picture_94.jpeg)

- 第三步:设置用户验证方式:
	- 验证方式:目前支持五种验证方式:弹窗式-滑块,弹窗式-点选文字,嵌入式-点选文字,

![](_page_17_Picture_4.jpeg)

![](_page_17_Picture_95.jpeg)

![](_page_17_Picture_96.jpeg)

第四步:保存.点击右下角的提交,进行保存.

- 第五步:表单的查看/删除/修改/复制/发布.
	- 查看:点击详情,可查看具体的表单样式
	- 复制:如果需要创建一个类似的表单,可先复制,在新复制的表单上进行修改后保存.
	- 修改:如果需要修改相关配置,点击编辑按钮即可
	- 删除:如果该表单后续不需要,可直接点击删除将其删除.**如果其应用于了建站, 如果**

**其应用于了建站,则不可删除**,请在建站中取消该表单后再进行删除操作

![](_page_18_Figure_7.jpeg)

第六步:数据查看. 列表页里可以查看每个表单的落地页使用数量,线索量等的数据情况.

![](_page_18_Figure_9.jpeg)

▶ 复制表单URL链接地址使用

![](_page_18_Picture_11.jpeg)

## 易托管-自定义创建 2.0 使用手册 | 平台运营组

内部资料 未经同意严禁对外发放

#### ▶ 在网页中以弹窗script的方式嵌入表单 支持ocpc

![](_page_19_Picture_3.jpeg)

点击"复制代码"后,将代码粘贴至网页HTML期望的位置即可,可以自适应高度,推荐使用

3900 XXX

<span id="page-19-0"></span>**3.3 活动组件**

![](_page_19_Picture_138.jpeg)

<span id="page-19-1"></span>![](_page_19_Picture_7.jpeg)

第一步:新建:点击新建,输入抽奖工具名称,并设置没人每天号抽奖次数上限.

![](_page_19_Picture_139.jpeg)

第二步:选择抽奖样式:目前系统支持 4 种抽奖样式(见下图),选择其中的一种.

(已选择)

#### ▶ 抽奖样式

![](_page_20_Picture_2.jpeg)

- 第三步:设置抽奖内容:
	- 颜色设置:分别设置背景颜色,按钮颜色,组件颜色,文本颜色
	- 个性化设置:设计具体的奖品名称,奖品类型,中奖率,奖品图片

奖品个数:默认是 6 个奖品.也可以选择奖品图片右侧是"+""~"按钮进行相应

33

的增加与删除.

![](_page_20_Picture_143.jpeg)

修改:如果需要修改相关配置,点击修改按钮即可

35014

。<br>逸,请修改后重新提审.

■ 删除:如果该转盘后续不需要,可直接点击删除将其删除.如果其应用于了建站,不可 55

![](_page_21_Picture_167.jpeg)

● 第六步:转盘的使用, 此内容将单独介绍,在此不赘述.

● 第七步:数据查看. 列表页里可以查看每个转盘的落地页使用,抽奖次数,中奖人数等的数 据情况.详细的中奖数据可点击新建按钮右侧的中奖数据进行查看.可支持按照站点,奖 品兑换状态,抽奖名称,姓名,手机号进行筛选或者查询,也可以点击右侧是导出报表下载 ∝ 对应的中奖明细.

<span id="page-21-0"></span>![](_page_21_Picture_168.jpeg)

#### 易托管-自定义创建 2.0 使用手册 | 平台运营组

内部资料 未经同意严禁对外发放

![](_page_22_Picture_69.jpeg)

● 第四步 投放机器人.操作路径: 建站平台网站编辑中-组件管理-转化组件-知客-机器

内部资料 未经同意严禁对外发放

<span id="page-23-0"></span>![](_page_23_Figure_2.jpeg)

<span id="page-23-1"></span>支付方式: 货到付款; 在线支付需单独配置商户支付信息, 缴纳保证金使用.

<span id="page-24-0"></span>**3.4.1.1 效果通**-**商品管理**(**创建**,**上下架等**) 商品列表 商品列表页可进行上下架,修改等操作,也可以查看该商品的销量与库存情况.  $26$ ● 易托管建站工具 概况 落地页管理 模板市场 线索管理 电商管理 客户管理 数据分析 效果通 帮助中心 出 人 交易概况 电商管理 / 商品管理 / 商品列表 商品列表 订单管理 + 添加商品 商品名称 ▽ 请输入内容 商品品类: 全部 商品单价: 눌 童询 商品管理 上架(0) 下架(1) 待审核(1) 拒绝审核(0) 全部(1) 商品列表 商品属性 商品ID 商品信息 品类 単价 ≜ 销售 ⇒ 库存 ÷ 创建时间 商品状态 备注 操作 焦后管理 编辑 生活用品/  $2022 - 01 - 1$ 51000000 ▌<br>测试测试 服装鞋帽/ 50  $\overline{0}$ 无限 4 11:29:2 待审核 复制  $\overline{17}$ 但呼内衣  $\Omega$ 上架 添加商品的具体操作为: 基本信息 填写商品名称,描述,品类等信息,并上传商品主图.Hm Hìl Hàr-<sup>1</sup>km thr. 7) ▶ 基本信息  $\pmb{\mathcal{C}}$ \* 商品名称: 请填写商品名称 \* 商品描述: 请填写商品描述 \*商品品类: 请选择 \*商品主图: 建议尺寸400\*400,比例1:1,大小不超过1MB,格式jpg、jpeg、png; |<br>|可上传最高6张商品详情图片,图片质量需清晰,不虚化,建议首图为白色正面正面图; 请备注您的商品信息 备注:

■ 商品属性

 基础属性设置 选择该商品支持的属性并勾选其对应的属性值.下方的详 细属性会进行相关联动.如果需要调整属性配置,可点击右侧是" 调整属 性"前往修改属性,修改完成后在当前页面点击"更新"心即可获取最新的 属性配置.

 详细属性配置 可支持快速按照某种属性值快速配置价格与库存. 具体操 作如下:批量设置里筛选需要配置的属性值(默认全部),输入价格与库存后, 点击设置即可快速配置.可通过下方表格查看具体配置值,也可以单独修 改.如果商品各个属性值有单独的预览图,可在右侧上传对应的预览图.如

果没有,不上传即可.

![](_page_25_Picture_5.jpeg)

验证码设置 用于配置用户下单后是否需要下发手机验证码.<br>※<br>. šó. 调整属性 更

 $\bar{\vee}$ 

![](_page_25_Picture_128.jpeg)

![](_page_26_Figure_1.jpeg)

**DRAW** 

# **3.4.1.2 效果通**-**订单组件创建**

<span id="page-27-0"></span>该组件主要用于用于在界面生成对应的订单,同时还可以查询订单并进行退货登记.

填写订单

在右侧的内容-选区属性配置里选择具体的需要售卖的商品即可.

![](_page_27_Picture_87.jpeg)

#### 易托管-自定义创建 2.0 使用手册 | 平台运营组

内部资料 未经同意严禁对外发放

<span id="page-28-1"></span><span id="page-28-0"></span>![](_page_28_Picture_54.jpeg)

# <span id="page-29-0"></span>**3.5 内容组件**

![](_page_29_Picture_121.jpeg)

## **3.5.1 横版轮播**

<span id="page-29-1"></span>![](_page_29_Picture_4.jpeg)

加数量,可点击内容-选区属性配置里的图片右侧的"➕"进行添加. 也可以点击右侧

的"-"进行删除.

![](_page_29_Figure_7.jpeg)

#### 易托管-自定义创建 2.0 使用手册 | 平台运营组 内部资料 未经同意严禁对外发放

<span id="page-30-0"></span>![](_page_30_Picture_1.jpeg)

<span id="page-30-1"></span>最小的人员数量为 1,如果需要增加数量,可点击内容-选区属性配置里的图片右侧的"➕" 进行添加.也可以点击右侧的"-"进行删除.

<span id="page-31-0"></span>![](_page_31_Picture_99.jpeg)

在页面顶部,可点击"上传 sketch"上传已经设计好的文件,快速配置建站.平台建议设计规

范如下:

# <span id="page-31-1"></span>**4.1 带边框的文字/图片**

<span id="page-31-2"></span>![](_page_31_Picture_5.jpeg)

29

易托管-自定义创建 2.0 使用手册 | 平台运营组

内部资料 未经同意严禁对外发放

<span id="page-32-0"></span>![](_page_32_Picture_2.jpeg)

易托管-自定义创建 2.0 使用手册 | 平台运营组 内部资料 未经同意严禁对外发放

![](_page_33_Figure_1.jpeg)

31

易托管-自定义创建 2.0 使用手册 | 平台运营组 内部资料 未经同意严禁对外发放

![](_page_34_Picture_1.jpeg)

![](_page_34_Picture_2.jpeg)